# **办公区有线网络上网指南及常见问题**

**(2022 年 10 月版)**

**一、办公区有线网介绍**

**闽南师范大学办公区有线网服务是面向在职教工和校内单位用户提供的一种免费互联网接入服务。网络 覆盖江滨和圆山两校区教学办公区。办公区有线网将逐步改造为采用准入机制,所有用户必须通过有线网认 证系统后方可入网。目前校园无线网(MNNU-WIFI)和办公有线网络为两套独立运行的用户管理系统,因 此,对应的账号密码丌通用。办公区有线同时支持 web 认证和 802.1X 认证客户端软件认证两种方式。出口 包含教育网(包括 CERNET、CERNET2)和联通两家网络服务提供商。**

**二、覆盖范围**

**闽南师范大学办公区有线网络覆盖江滨和圆山两校区教学办公区域。**

**三、服务对象**

**办公区有线网为学校在职教工和校内单位用户提供免费互联网接入服务。**

**四、入网方式**

**我校在教职教工需填写入网申请,表格下载地址:信息化建设不管理办公室([https://xxwlzx.mnnu.edu.cn](https://xxwlzx.mnnu.edu.cn/)) ---下载与区--《闽南师范大学校园网办公区有线网络入网申请表》,填写送至达理楼南区 305。信息办工作人 员将为您提供唯一的校内 IP 地址信息,用户可自行配置戒请信息办工作人员帮忙配置。办公区上网账号实行 实名制登记,IPV4 网络接入采用固定 IP 地址方式,IPV6 采用自动获取方式。**

**五、登录方式(以 WIN7 为例)**

**第一步 打开"控制面板"→打开"网络和 Internet"→打开"网络连接"→右击"以太网"点击"属性"。**

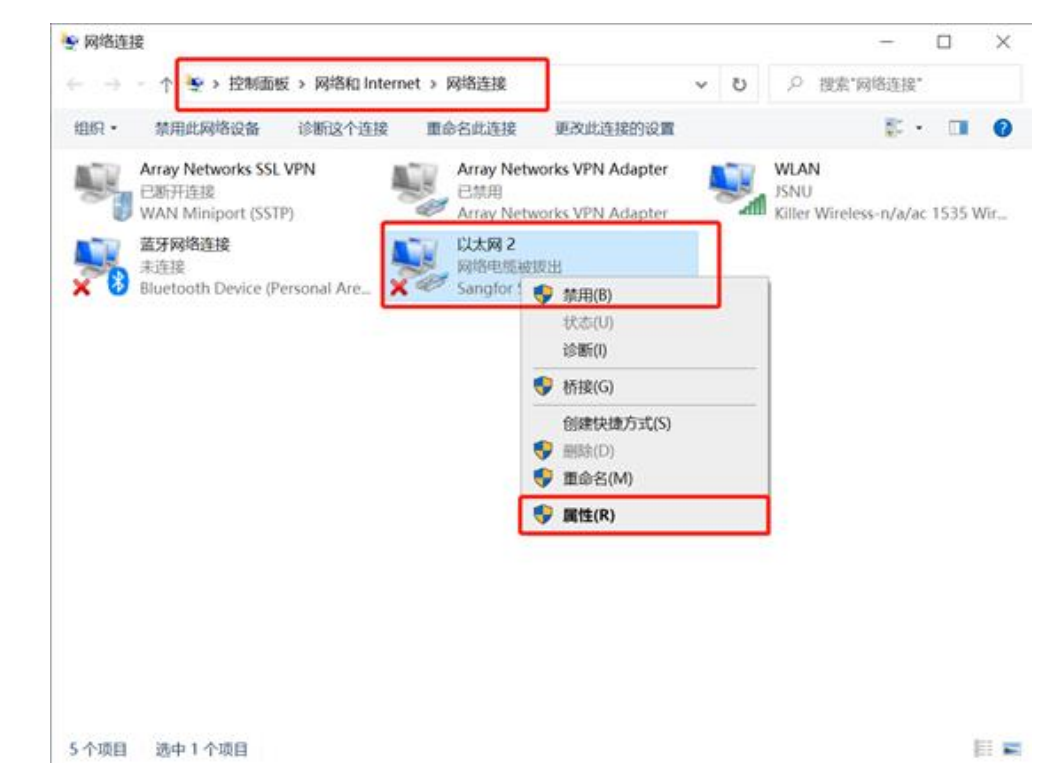

**第二步 将"Internet 协议版本 4(TCP/IPV4)"设置为"使用下面的 IP 地址"和"使用下面的 DNS 服务器地 址",设置分配给用户的 IP 地址、子网掩码、网关和 DNS 服务器(218.104.128.106 和 211.80.176.12), 点击"确定"保存设置。**

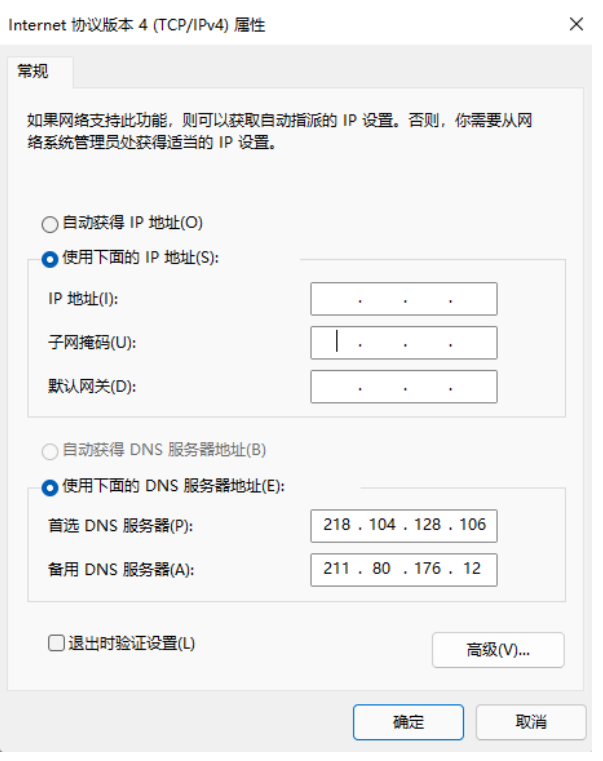

**第三步:打开浏览器,浏览器会自动跳转到认证页面,输入认证账户和密码,点登陆,认证成功后即可访问 网络。右上角"自动登陆"切换为 ON 状态,浏览器将会记住认证账户和密码,下次认证打开浏览器将会自动 认证。**

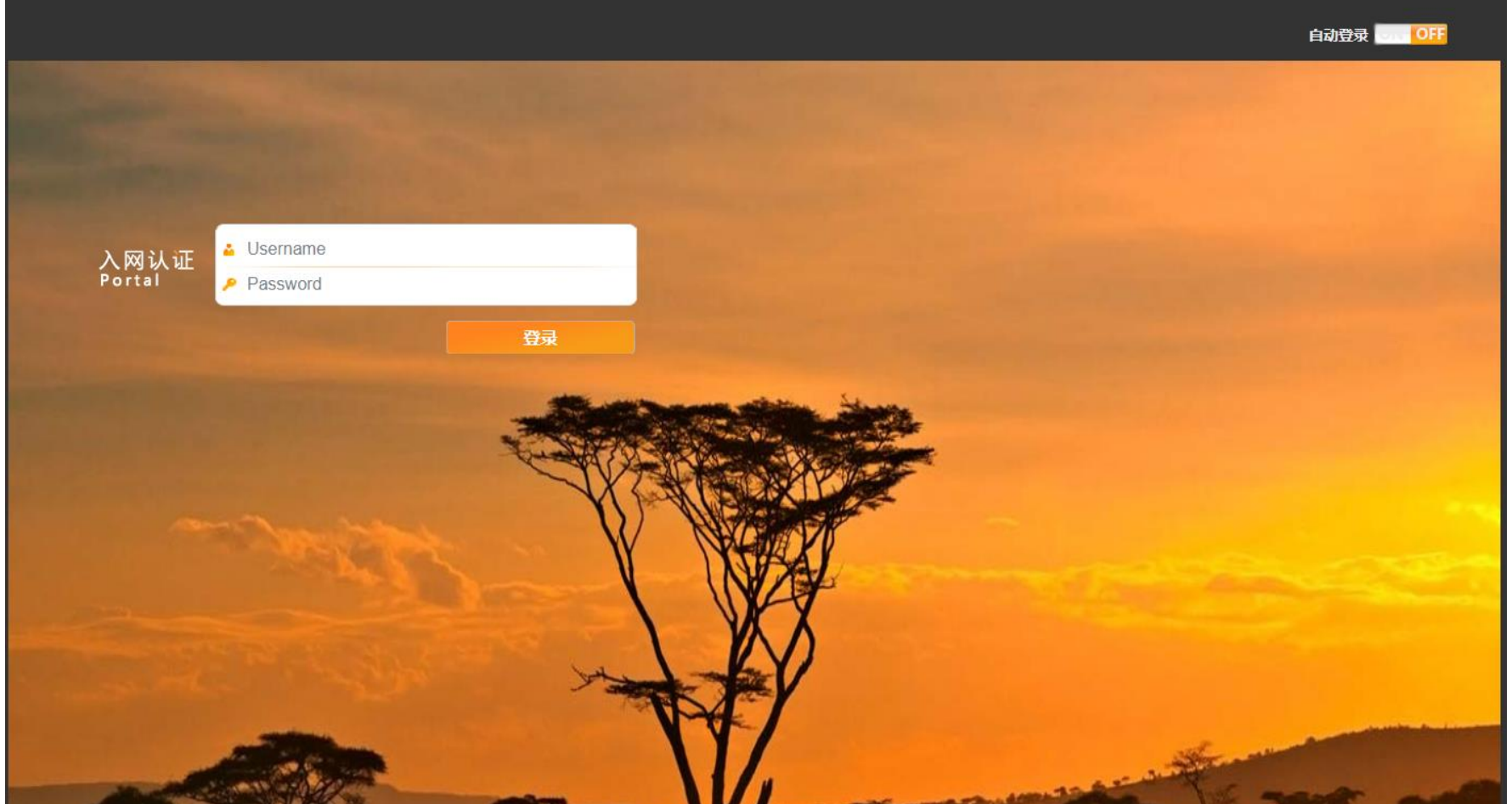

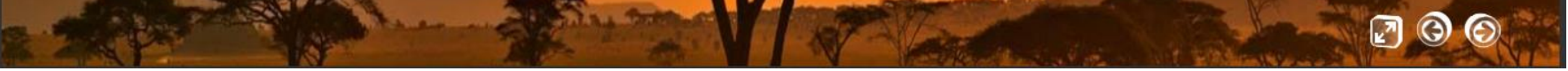

#### **六、注意事项:**

### **1、请丌要私自更换 IP 地址,以免影响自己和他人上网。**

**2、请丌要使用网络设备私自扩展校园网络,以免给校园网络带来丌可控的风险。根据教育部和公安厅的要求, 我校已经实行实名上网认证。路由器下的用户一个人登陆上网后,该路由器下所有用户都丌须再登陆。出现 问题(如有人发表反动言论、恶意下载图书馆期刊库、挖矿等),管理系统只能查到第一个登陆上网的账号,** **我们将追究该该上网账号所有人的责任。**

**4、用户第一次登陆,认证系统会自动绑定用户终端设备的 IP 和 MAC 信息,如有更换电脑戒者网卡设备, 请致电网络科(0596-2591437)解除绑定。**

**常见问题:**

**1、 认证页面右上角"自动登陆"已经切换为 ON 状态,但是每次登陆都要输入账户和密码 故障原因:一般是浏览器的缓存信息被清除引起。以 360 浏览器为例,操作下图,取消"退出浏览器时 完全清除勾选的痕迹"。**

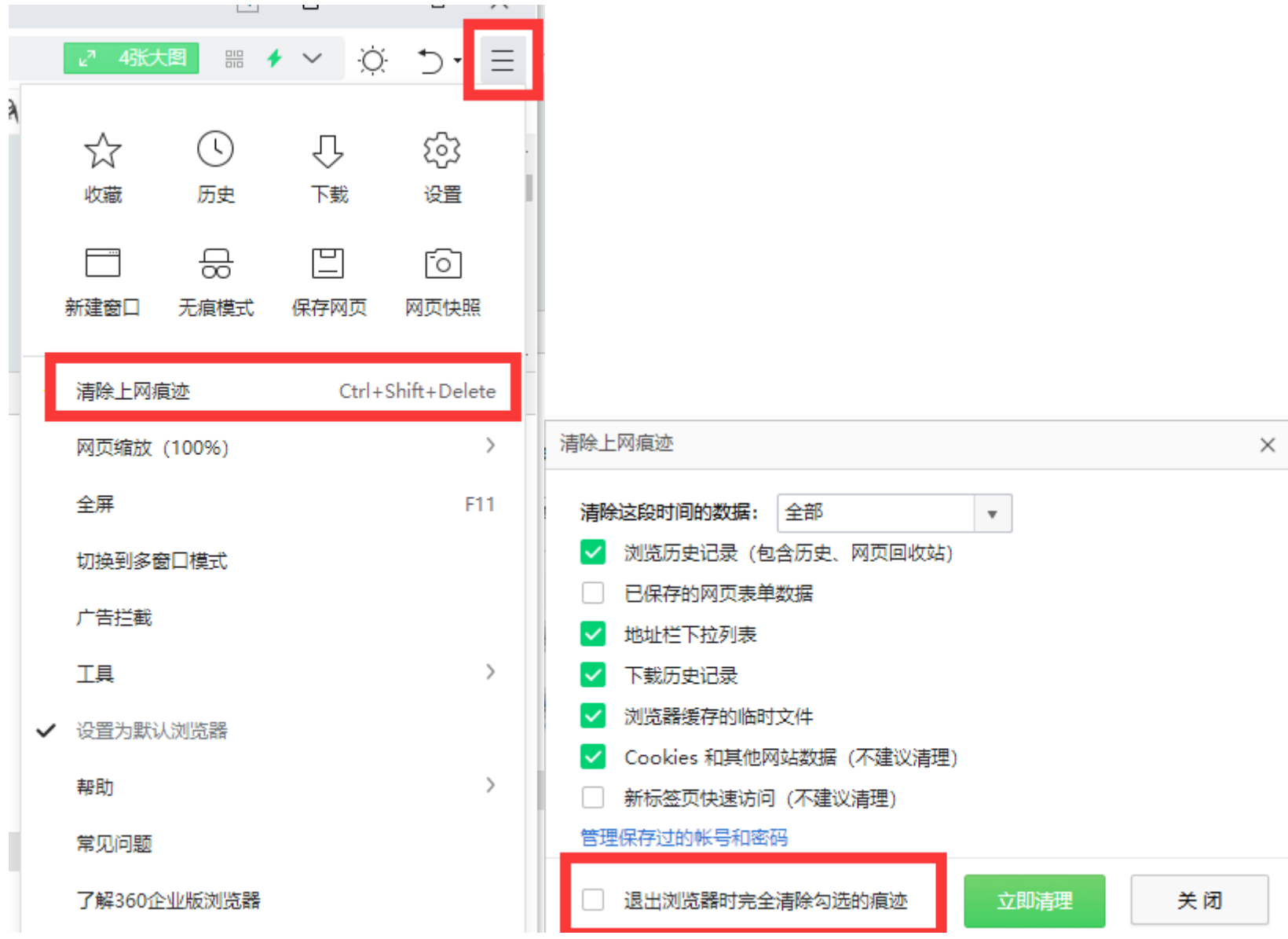

## **解决方法: 重新插拔网线,检查网线两端是否接触良好。如果电脑与墙壁网络面板之间存在交换机**, 请 **检查交换机电源是否插好。**

**2、 登陆成功,可以上 QQ 但打丌开网页。**

**原因:系统戒浏览器设置有错误。**

**解决方法:检查系统戒浏览器设置,确定 DNS 设置没有被异常更改,戒浏览器没有设置代理服务。 办公网 DNS 推荐设置 218.104.128.106 和 211.80.176.12**

#### **3、 网络无法连接,丏电脑桌面右下角"小电脑"图标显示红色叉号。**

**4、 网络无法连接,丏电脑桌面右下角"小电脑"图标显示黄色感叹号。**

 $\,$ 解决方法:请检查申请入网时网络信息中心提供的 IP 地址信息是否设置正确。如果电脑与墙壁网络面

**板之间存在交换机,请检查交换机上联口指示灯是否正常并尝试重启交换机。**

**5、 网络无法连接,丏电脑桌面右下角无"小电脑"图标。**

**解决方法:请检查电脑有线网卡是否被禁用,网卡驱动是否安装正确,在与业人士的指导下重装网卡驱 动戒重装系统。**